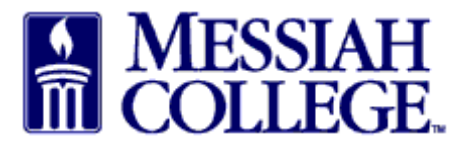

- Login to MC One\$ource, https://messiah.unimarket.com.
- Under Open Receiving, click on Supplier name.
- This will open the order for receiving the item(s).

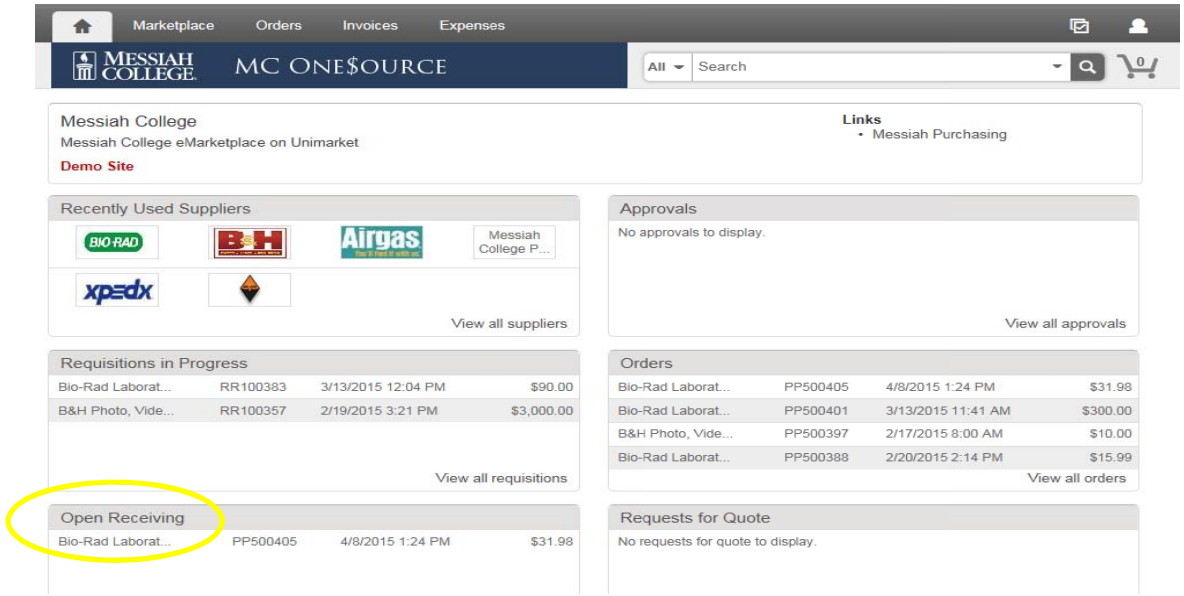

- Each item will be listed separately for receiving.  $\bullet$
- Click on Receive for the first item.  $\bullet$

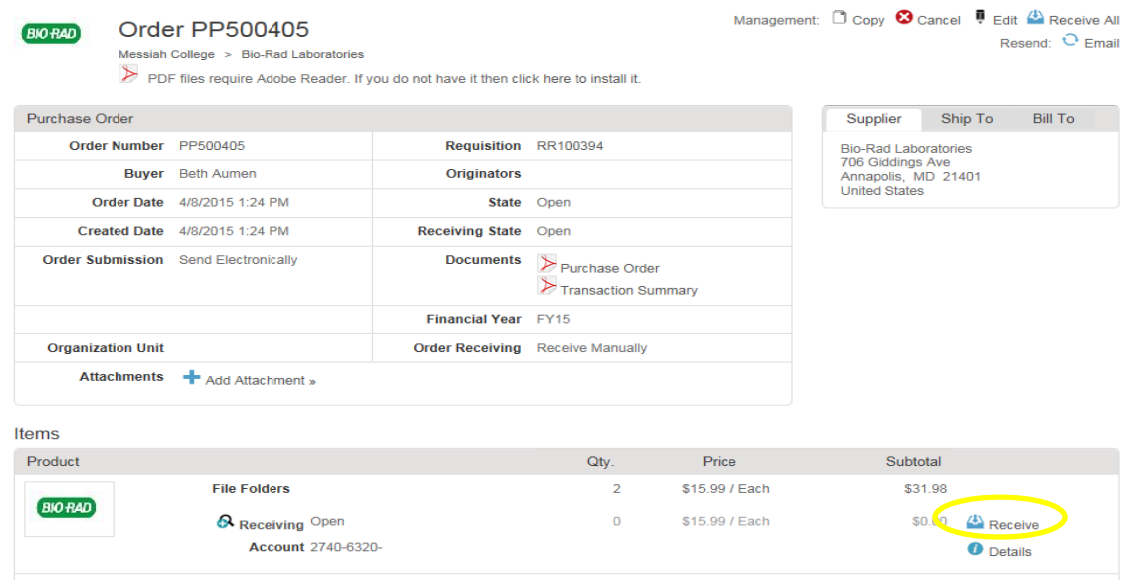

- A Receive Item box will appear for that item.
- Action is defaulted to Receive. Click on the drop down arrow.

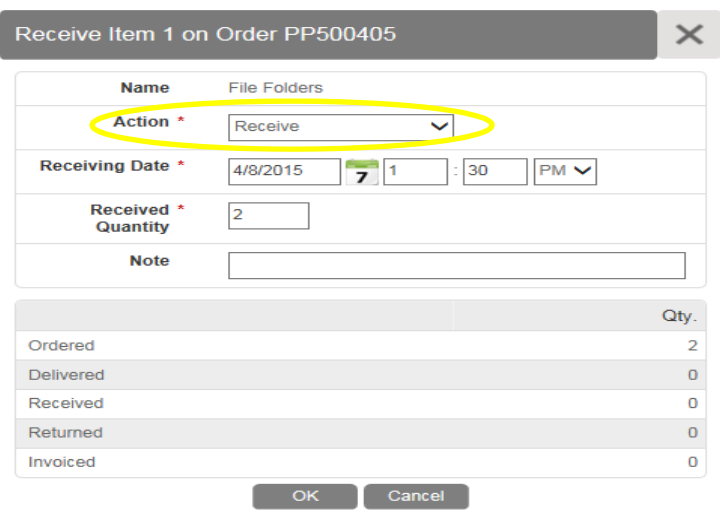

• Select Manual Close.

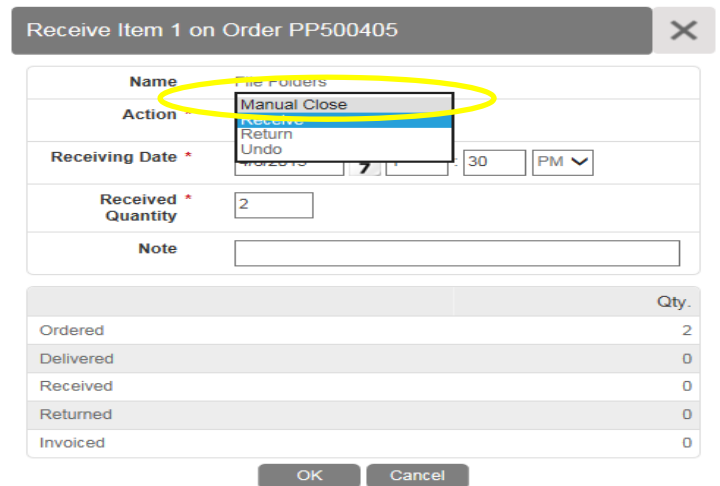

- Use Note field to document the reason for the manual close.
- Click OK.

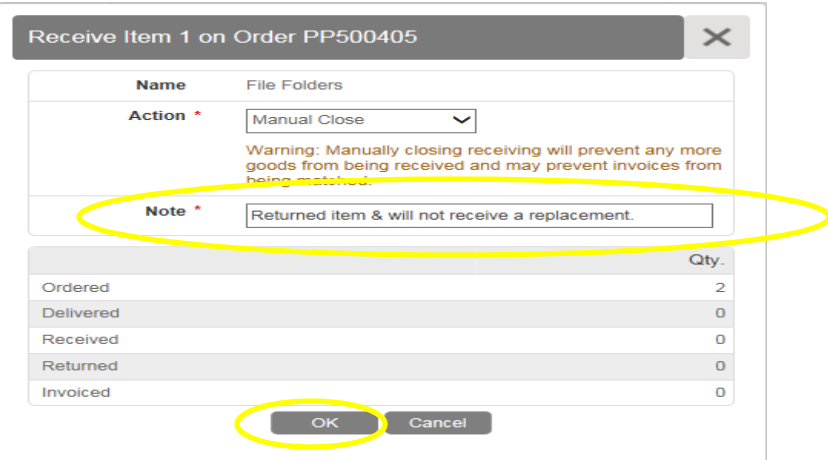

- Click on the home key to return to the dashboard.
- The order should be removed from your Open Receiving.

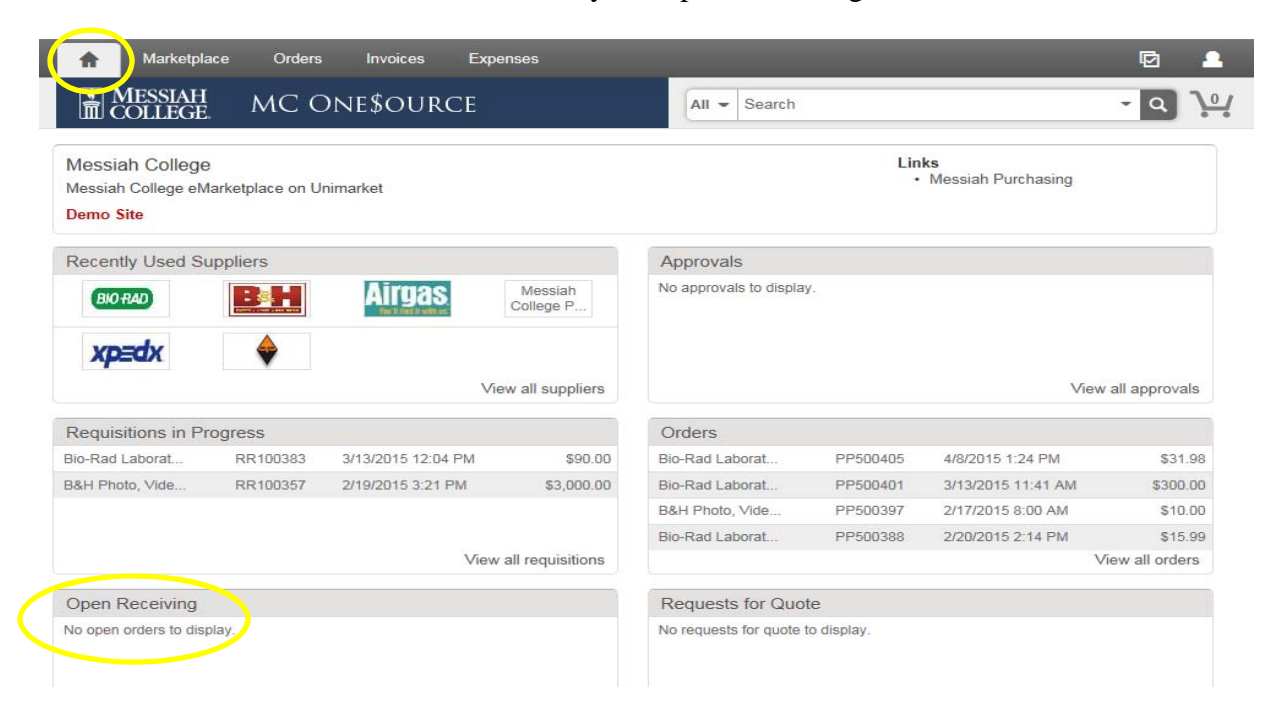